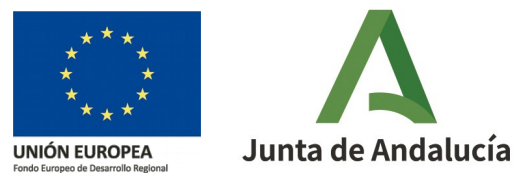

# **Reasignación de un tramo a otra vía**

 **Objetivo:** La reasignación de tramos consiste en atribuir un tramo de una vía a otra vía existente. Todos los portales asociados al tramo también podrán ser reasignados\*.

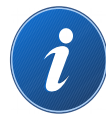

**Este documento se centra en la reasignación de tramos. Los pasos complementarios son desarrollados en otros documentos, que se podrán visualizar a través de los enlaces correspondientes señalizados con el icono de información.**

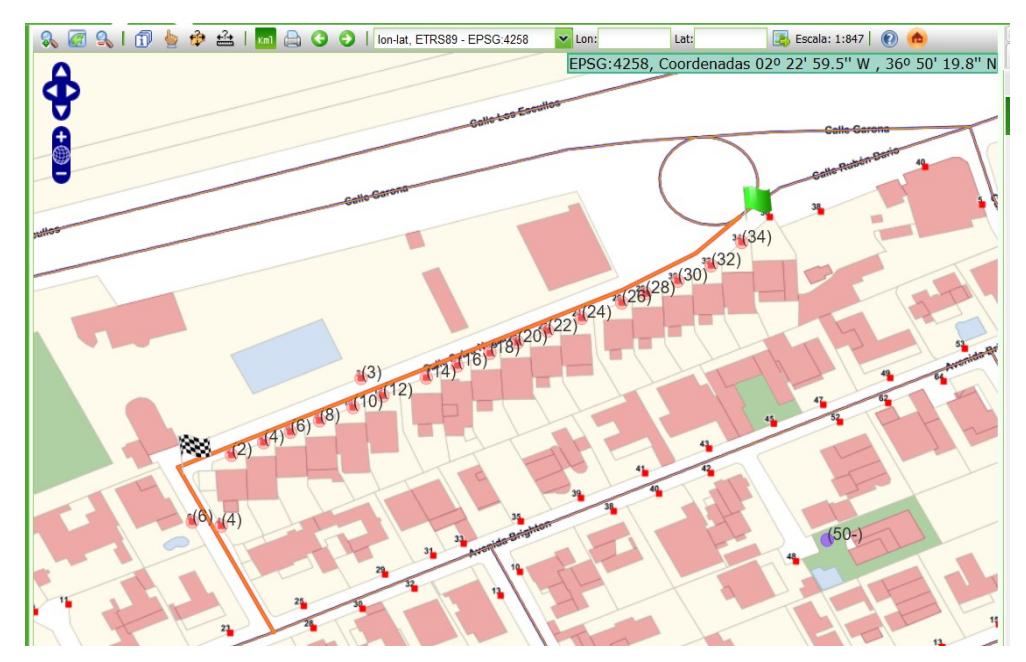

**Ejemplo:** En esta imagen del visor de la plataforma de mantenimiento CDAU, aparece seleccionada en naranja la calle Selva Negra. El tramo acotado por las banderas y sus respectivos portales corresponden realmente a la calle Rubén Darío.

En este caso, se deberá reasignar dicho tramo a la calle Rubén Darío mediante un esquema de cambios de modificación de la calle Selva Negra.

Antes de de empezar a trabajar en la plataforma, hay que asegurarse que las ventanas emergentes no están bloqueadas.

## Pasos a seguir

#### 0 **Crear un esquema de cambios de modificación**

Dentro del esquema de cambios de modificación, desplegaremos el **Panel de trabajo** pulsando en el icono **<<** , situado en la esquina superior derecha.

#### **1 Seleccionar la vía que se va a modificar**

(1a) Para ello, se debe utilizar uno de los botones de búsqueda del subpanel **Vía** :

٩£

Buscar vía alfanuméricamente

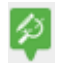

Buscar vía gráficamente en el área de visualización

(1b) *En nuestro ejemplo, buscaremos alfanuméricamente la calle Selva Negra:*

*(1b1) rellenar el campo "Nombre de vía"* 

*(1b2) pulsar en "Buscar"*

*(1b3) chequear la vía en el listado propuesto y* 

*(1b4) finalmente pulsar el botón de "Seleccionar"* 

(0)

 $(1a)$ 

(1b)

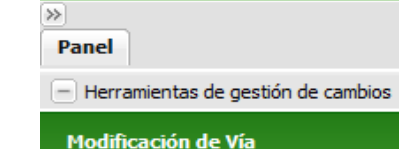

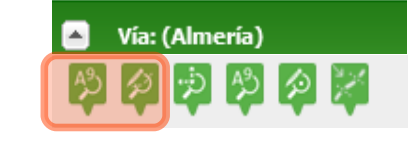

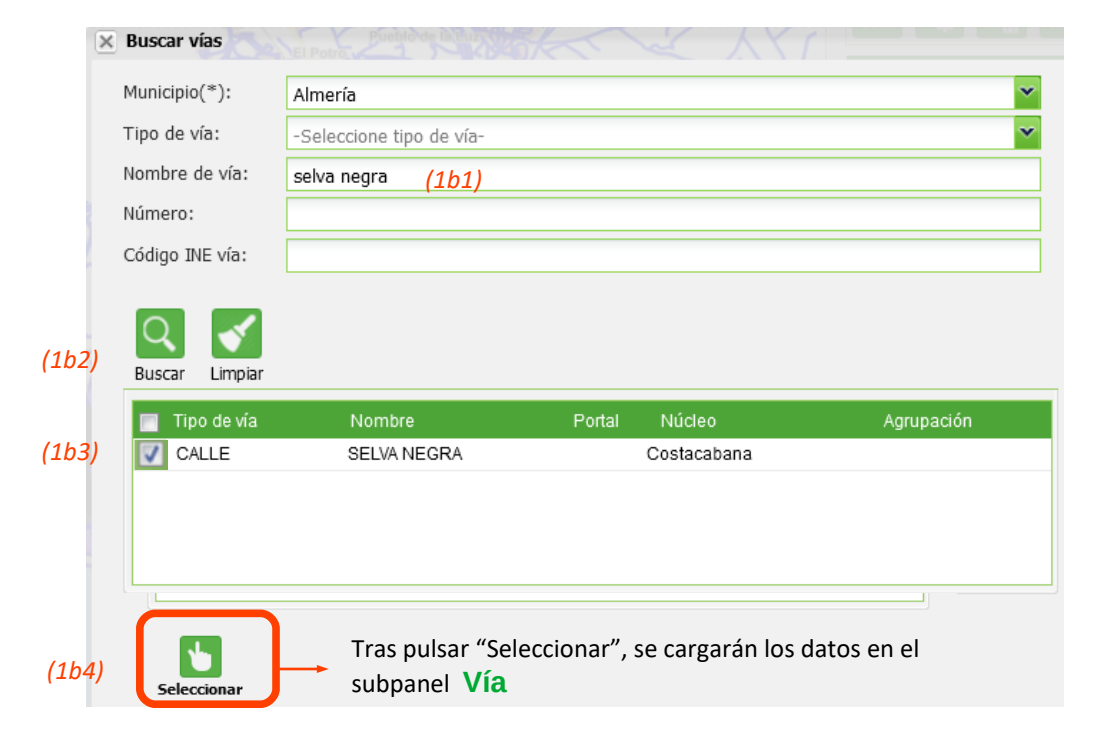

#### **2 Seleccionar el tramo de la vía que debe ser reasignado**

(2.1a)

(2.1b)

**2.1.** Si un tramo debe ser reasignado en su totalidad a otra vía:

Utilizar el botón "Seleccionar tramo" del subpanel **Vía** (2.1a) y, a continuación, hacer click  $\left(\sum\right)$  en el tramo que se va a reasignar dentro del **visor** (2.1b).

Cuando el tramo está seleccionado, aparece chequeado en el subpanel **Tramos y portales de la vía** (2.1c)**.**

**2.2.** Si un tramo debe ser parcialmente reasignado a otra vía, debemos segregar dicho tramo previamente.

- 1. Utilizar el botón "Segregar" del subpanel **Tramos y portales de la vía** (2.2a)
- 2. Hacer click  $\mathbb{\overline{X}}$ en el punto de corte del tramo o en los puntos de cortes (2.2b)
- 3. Finalizar la segregación de tramos haciendo doble click  $\mathbb{R}$ dentro del visor y fuera de la vía seleccionada (2.2c)

(2.2a)

(2.1c)

Para seleccionar uno de los tramos creados, proceder como en el paso 2.1. También se puede chequear el tramo directamente en el listado dentro del subpanel **Tramos y portales de la vía**.

Es el momento de guardar los cambios realizados

 $\mathbf{P}$ 

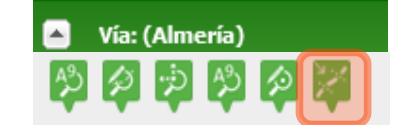

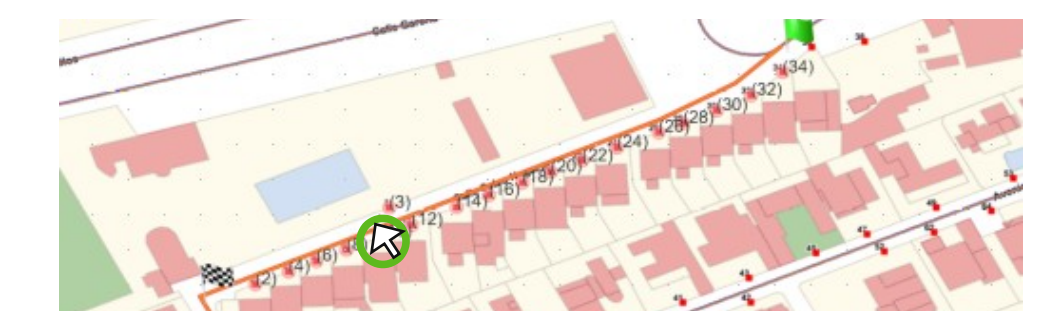

#### Tramos y portales de la vía

Añadir tramo Eliminar tramo Modificar tramo Reasignar tramo Mover tramo curvo

Segregar Unir Tramificar Redimensionar rotonda Añadir portal tramo Añadir portales tramo

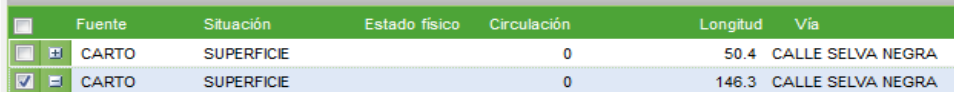

#### r. Tramos y portales de la vía

Añadir tramo Eliminar tramo Modificar tramo Reasignar tramo Mover tramo curvo

Segregar Unir Tramificar Redimensionar rotonda Añadir portal tramo Añadir portales tramo

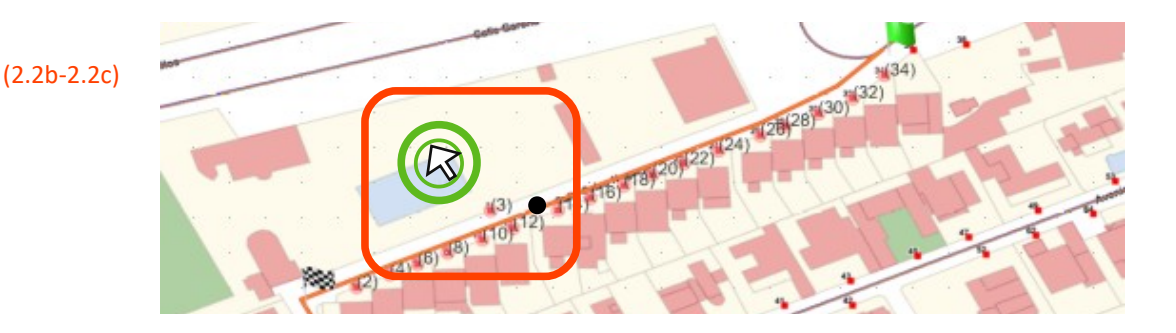

#### **3 Reasignar tramo a otra vía**

En el subpanel **Tramos y portales de la vía**, hacer doble click sobre el tramo a reasignar para abrir la ventana emergente **Modificar tramo** (3a).

A continuación, se puede modificar el vial asignado de dos formas (3b):

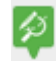

步

El botón "Modificar vía asignada" permite una búsqueda alfanumérica de cualquier vía existente

El botón "Vías colindantes" permite seleccionar la nueva vía entre las vías colindantes

Tras buscar y seleccionar la nueva vía, se proponen dos opciones (3c):

- 1. Reasignar todos los portales del tramo a la nueva vía seleccionada → Pulsar "**Sí**"
- 2. Dejar todos los portales del tramo en la vía de origen  $\rightarrow$ Pulsar "**No**"

 Si un portal tiene hueco(s) asociado(s), es decir, es un portal donde hay o ha habido empadronado(s), no debe ser reasignado a otra vía.

(3c)

(3d)

(4)

(3a)

(3b)

*En nuestro ejemplo, tanto los tramos como los portales deben ser reasignados a la calle Rubén Darío, por lo que se seleccionará "Sí".* En el subpanel **Tramos y portales de la vía** se puede comprobar que el tramo ha cambiado de vía (3d).

### **4 Tramitar a verificación automática**

Tramitar el esquema de cambios a "Verificación automática" para que la persona verificadora de la provincia pueda consolidarlo y que los cambios se reflejen en [www.callejerodeandalucia.es](http://www.callejerodeandalucia.es/)

 $\blacksquare$ Tramos y portales de la vía Añadir tramo Eliminar tramo Modificar tramo Reasignar tramo Mover tramo curvo Segregar Unir Tramificar Redimensionar rotonda Añadir portal tramo Añadir portales tramo Situación Fuente Estado físico Circulación Longitud Vía  $\boxed{\Box}$  **E** CARTO **SUPERFICIE** 50.4 CALLE SELVA NEGRA  $\ddot{\mathbf{a}}$ **IR**  $\boxed{7}$   $\boxed{7}$  CARTO **SUPERFICIE**  $\mathbf{0}$ 146.3 CALLE SELVA NEGRA Añadir tramo Eliminar tran  $\times$  Modificar tramo  $\times$  Modificar tramo  $\checkmark$ Fuente: CARTO Fuente: CARTO ÿ Situación: Situación: SUPERFICIE SUPERFICIE Estado físico:  $\overline{\textbf{v}}$ Estado físico: -Seleccione estado físico--Seleccione estado físico-タウ タッ Vial asignado: Vial asignado: **RUBEN DARIO** CALLE SELVA NEGRA Circulación: lo Circulación: l o  $\blacktriangleright$  Circulación  $\Box$  Circulación Establecer valor de circulación Establecer valor de circulación ſx, 区 Aceptar Cerrar Aceptar Cerrar **Reasignar tramo** ¿Desea que los portales asociados al tramo sean reasignados a la otra vía? Si pulsa 'Sí', se reasignarán los portales asociados al tramo a la misma vía que el tramo. En el caso de pulsar 'No', los portales se asociarán automáticamente al tramo más cercano y permanecerán en él mientras éste no sea reasignado a otra vía. Si **No**  $\nabla$  E CARTO **SUPERFICE**  $146.3$ **RUBEN DARIO** Panel  $\overline{-}$  Herramientas de gestión de cambios Modificación de Vía